### **Maintenance**

**Il est très important d'entretenir correctement votre imprimante de carte Javelin conformément aux instructions du manuel d'utilisation.** 

**Si vous rencontrez des problèmes avec votre nouvelle imprimante de carte Javelin et ne pouvez trouver de solutions dans le manuel d'utilisation, veuillez contacter votre revendeur ou consulter notre site internet :[www.nbstech.com](http://www.nbstech.com/)**

## **Comment nous retourner votre imprimante**

**Il est très important de conserver l'emballage pour le cas où vous auriez besoin de déplacer ou réexpédier l'imprimante. Assurez vous de stocker l'emballage dans un environnement propre.** 

**Retirez la cartouche de carte, le magasin de sortie carte et la cartouche de nettoyage de carte avant d'emballer l'imprimante pour l'expédier et placez ces éléments dans les sacs plastiques et les zones prévues à cet effet dans la caisse de l'imprimante. Avant de retourner l'imprimante à votre revendeur ou à NBS, veuillez consulter le manuel d'utilisation.** 

**Merci d'avoir choisi l'imprimante de carte JAVELIN!** 

**J330i QS Juillet 2006** 

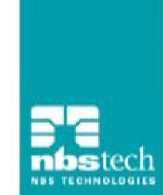

# Javelin®

**J330i Imprimante Carte Couleur** 

# **Démarrage Rapide !**

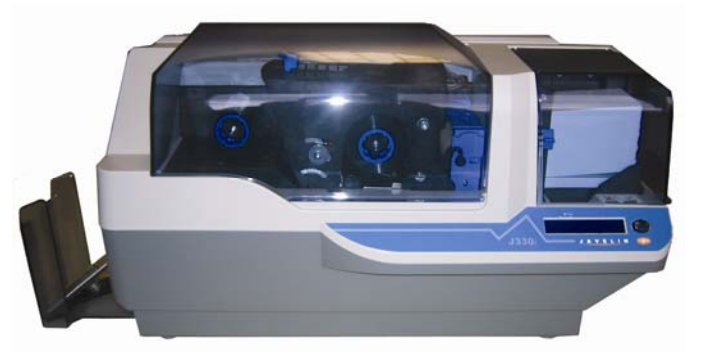

**Avant d'utiliser votre nouvelle imprimante de carte JAVELIN, veuillez consulter le guide de démarrage rapide. Pour plus d'informations sur toutes les fonctionnalités de votre imprimante, veuillez consulter le manuel d'utilisation du CD rom.** 

# **Installation** 5. Chargement des cartes

# **1. Déballez votre imprimante JAVELIN aux les productes de la producte de la producte de la producte de la producte de nouvelles cartes**

**Assurez-vous de la présence des éléments suivants:** 

- **Câbles d'alimentation et USB ruban couleur**
- **cartouche de nettoyage**
- **CD des pilotes et documentation**
- **Kit de nettoyage**
- **Guide de démarrage rapide (ce document)**

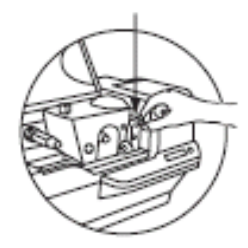

#### **2. Installez la cartouche de nettoyage carte**

**La cartouche de nettoyage carte est emballée séparément dans un sachet plastique de protection. Retirez délicatement le film de protection.** 

**Un 'CLIC' vous indiquera que la cartouche est installée correctement.** 

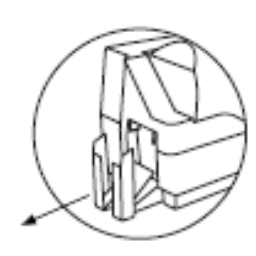

### **3. Préparez le magasin de sortie carte**

**coulisser vers l'extérieur.** 

#### **4. Chargement du ruban**

**Allumez l'imprimante et soulevez la tête d'impression. Insérez le ruban dans le magasin et relevez les axes. Refermez la tête d'impression.** 

**Les axes vont automatiquement tourner afin de tendre le ruban et le synchroniser avec la tête d'impression.** 

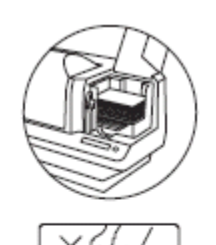

**afin de réduire les charges électrostatiques. Tenez toujours les cartes par les bords.** 

**N'essayez pas de presser les cartes pour réduire les écarts car cela pourrait entraîner un mauvais chargement.**

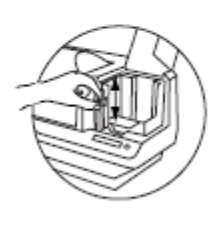

#### **6. Levier de contrôle d'épaisseur de carte**

**Ce dispositif peut être utilisé pour fixer l'épaisseur de la carte et éviter que plusieurs cartes soient chargées dans l'imprimante en même temps.** 

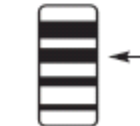

**Faites coulisser le levier pour fixer l'épaisseur. La seconde position basse est la position normale (pour des cartes 30mil/0.76mm)** 

#### **Saisissez les côtés du magasin et faites le 7. Commencez à imprimer des cartes**

**Connectez le câble d'interface, installez le pilote Windows sur votre PC et connectez votre imprimante au déclenchement.** 

**Pour plus d'informations sur toutes ces procédures, veuillez consulter le manuel d'utilisation.** 

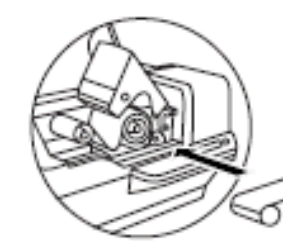